# **Ergänzungen und Korrekturen zu XAIR los geht´s/getting started**

- **1. Das Menü** *XAIR* **heißt nun** *Konfiguration*
- **2. Änderungen zu Kapitel 10, Seite 31bis 33: Die Basiskonfiguration**

Um den XAIR Manager zu starten stehen Ihnen zwei Möglichkeiten zur Verfügung

#### **Möglichkeit 1:**

Legen Sie die mitgelieferte CD-ROM in Ihren Rechner ein, der sich im gleichen Netzwerk befinden muß wie der zu konfigurierende XAIR.

Starten Sie das Programm *Setup.exe*. Dieses installiert Ihnen den XAIR Manager in ein Verzeichnis Ihrer Wahl. Dort finden Sie dann die Datei *xairm.exe*. Starten sie den XAIR Manager durch einen Doppelklick auf die Datei *xairm.exe*. Es öffnet sich nun das Dialogfeld auf Seite 31 unten.

#### **Möglichkeit 2:**

Unter www.bintec.de finden Sie im Bereich *Produkte/XAIR/Download* den XAIR Manager in der neuesten Version 2.02 in deutsch und englisch. Laden Sie diese Datei auf Ihre Festplatte. Starten sie den XAIR Manager durch einen Doppelklick auf die Datei *xairm.exe*. Es öffnet sich nun das Dialogfeld auf Seite 31 unten.

Nach dem Starten des XAIR Managers finden Sie die im Netzwerk befindlichen XAIR wie folgt:

Klicken Sie auf *Datei/Suchen* im BinTec XAIR Manager Markieren Sie in der nun erscheinenden Liste den XAIR den Sie konfigurieren möchten Klicken Sie *Konfiguration/Kennwort* Geben Sie das Paßwort *admin* ein und bestätigen Sie mit ok.

Wählen Sie nun *Konfiguration/Einstellungen* und es öffnet sich folgendes Dialogfeld:

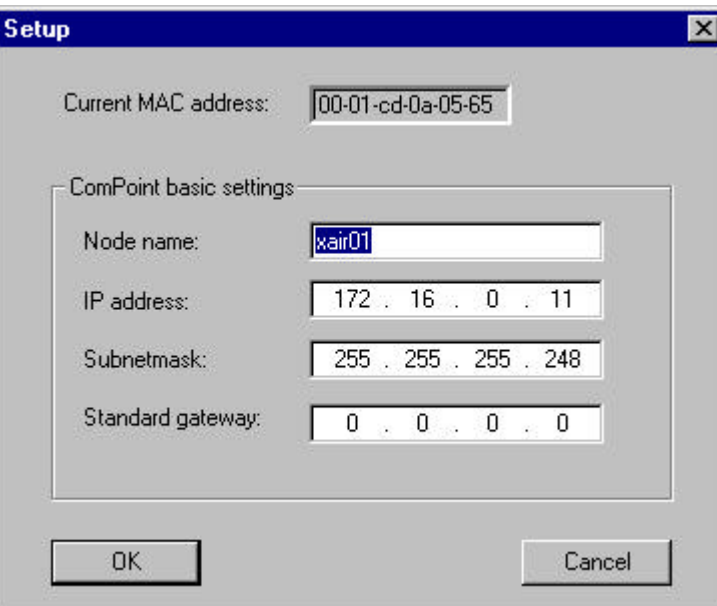

Lassen sie hier den Eintrag *Standard gateway* frei und ergänzen Sie diesen Eintrag via Telnet. Starten Sie hierzu im Menü *Konfiguration/Telnet* die Telnet Oberfläche des XAIR.

Bei Bedarf finden Sie Details hierzu ab Seite 43 im XAIR Benutzerhandbuch auf der beiliegenden CD.

## **Completions and Corrections for XAIR los geht´s/getting started**

- **3. The menu** *XAIR* **is now called** *Configuration*
- **4. Changes to chapter 10, page 63bis 65: The Basic Configuration**

To start the XAIR Manager there are two options

### **Option 1:**

Insert the CD-ROM delivered with XAIR into your Computer, which has to be in the same Network as the XAIR you would like to configure.

Start the program *Setup.exe*. This program installs the XAIR Manager in a directory of your choice. There you will now find the file *xairm.exe*. Start the XAIR Manager by double klicking on this file. The dialog box on the bottom of page 63 now opens.

## **Option 2:**

Under www.bintec.net you will find the XAIR Manager under Pr*oducts/XAIR/*Download in the latest Version. Please pick the English version and download it to your computer. Start the XAIR Manager by double klicking on this file. The dialog box on the bottom of page 63 now opens.

After starting the XAIR Managers you will find all available XAIR as follows:

Klick on *File/Discovery* in the BinTec XAIR Manager Select the XAIR you want to configure Klick on *Configuration/Password* Use the password *admin* and confirm with ok.

Now select *Configuration/Setup* and the following dialog box will open:

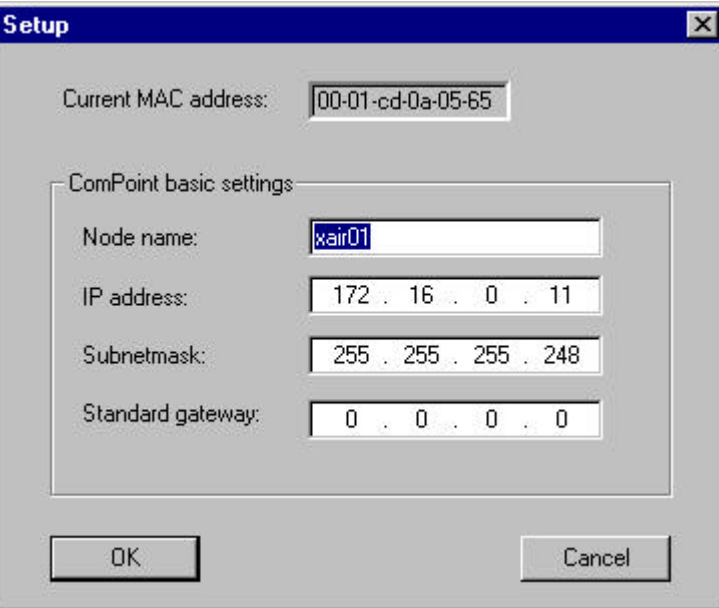

Please leave the entry *Standard gateway* blank and add this IP address via Telnet. To start a Telent session go to *Configuration/Telnet*.